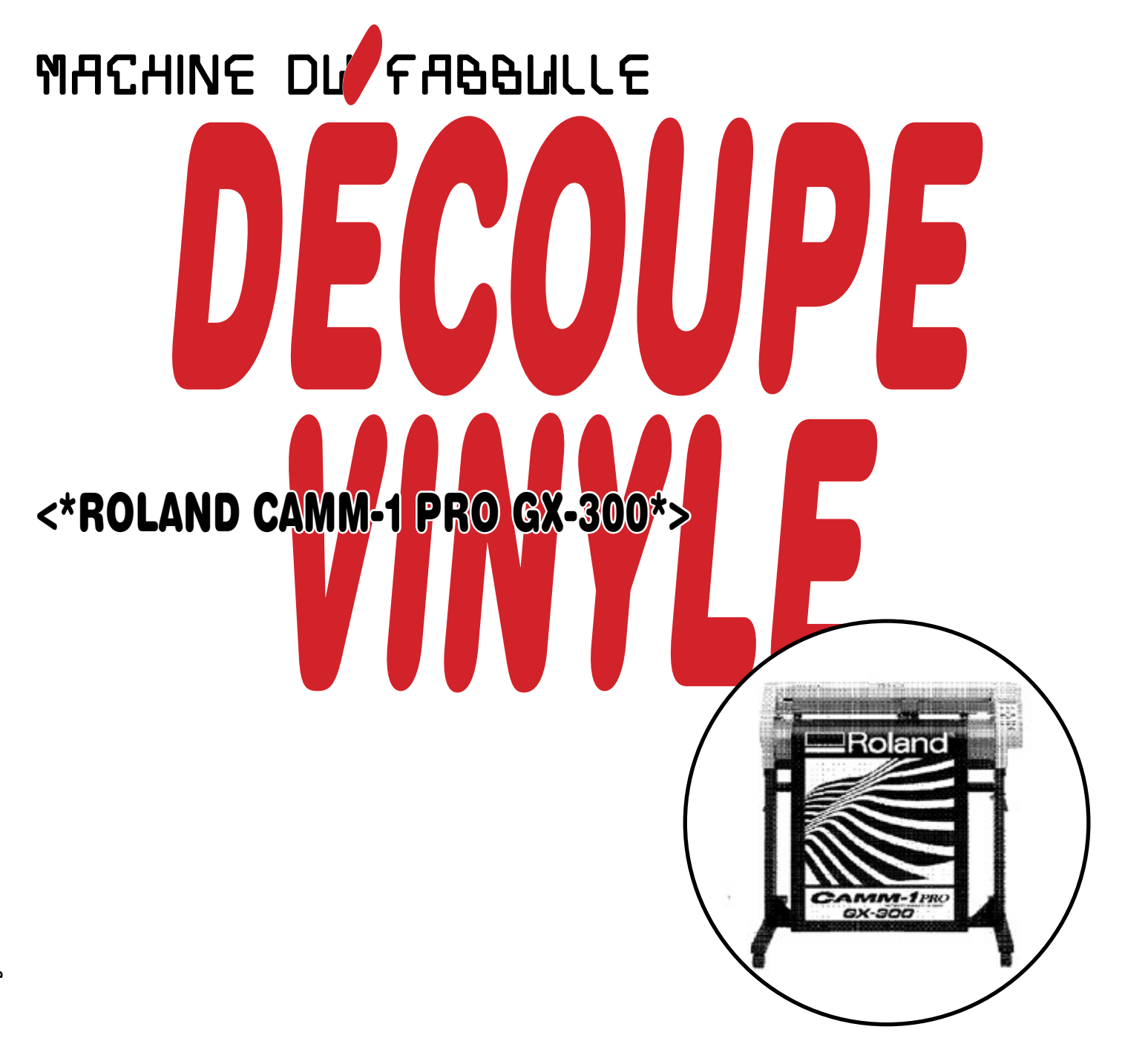

Pdf de l'édition -→ disponible via ce QR code.

Listes d'expérimentations réalisées par Ronan Aulagnier entre le 2022/09/15 et le 2022/12/31 lors d'un stage au Fablab de Rivière-du-Loup.

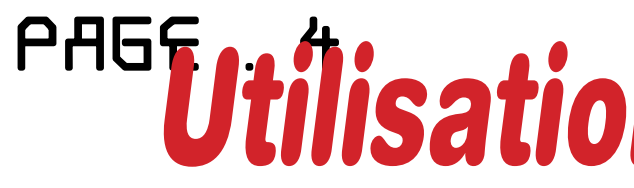

# *Utilisations DÉCOUPE*

# PAGE . 6*DÉCOUPES Vinyle*

# PAGE . 16 *Installation DESSIN*

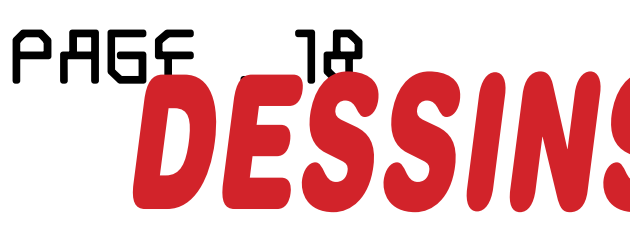

# *DESSINS Vectoriels*

#### *Comment utiliser la découpeuse numérique*

Notre découpeuse vinyle est une Roland CAMM-1 Pro GX-300. Elle a été donnée au Fabbulle parce qu'elle était obsolète : les pilotes n'étaient plus disponibles pour Windows ou MacOS. Par contre, en utilisant Inkscape, elle fonctionne comme une neuve.

Elle accepte les matériaux en feuille ou en rouleaux jusqu'à une longueur de 900 mm. Elle peut découper le vinyle, le papier et autres en utilisant une lame. Accessoirement, on peut remplacer la lame par un crayon pour en faire un traceur.

#### *Manipulations de base de la découpeuse :*

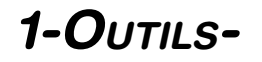

#### *Fichier nécessaire*

Pour pouvoir découper vous aurez besoin d'un dessin vectoriel (on n'y échappe pas!!!). Nous vous recommandons Inkscape mais il est aussi possible d'utiliser Adobe Illustrator ou autre. Vous ne savez pas comment faire? Venez nous voir! Apportez avec vous votre fichier en format .svg sur une clé USB ou en l'envoyant par courriel à fichiers arobas llio point quebec.

Il faut éviter qu'il y ait des super-positions et des doublons de tracé. La découpe concerne uniquement les contours des formes. Tous les objets y compris le texte doivent vectorisés.

#### *Miroir miroir*

Le vinyle a deux faces, l'une avec un support transparent (plus rigide) et une autre avec le vinyle. La lame du traceur doit passer sur la face du vinyle. Le visuel doit être en miroir lors de la découpe pour être dans le bon sens sur la surface sur lequel on le colle.

#### *Matériaux*

Le fablab ne tient pas de vinyle en inventaire. Il est possible de s'en procurer à la Coopérative du Cégep de Rivière-du-Loup ou d'en acheter sur internet.

#### *Lames*

Si vos résultats de découpe vous déplaisent, vous devrez peut-être envisager utiliser une lame d'un angle différent. Les lames de découpeuses sont disponibles en trois angles :

#### 30° Jaunes

Utilisées pour les matériaux très minces (exemple : feuilles de papier)

- 1. Lancez *Inkscape* sur le poste de la découpeuse vinyle et ouvrez votre fichier.
- 2. Ajustez la taille de votre document pour qu'il corresponde à la taille de votre matériau. Menu fichier => Propriétés du document...
- 3. Pour lancer la découpe sur Inkscape, menu Extensions, puis Traceur

#### 45° Rouges

Utilisées pour la plupart des matériaux, cette lame est installée par défaut sur notre machine.

#### 60° Bleues

Utilisées pour les matériaux épais.

#### *2-Lancer découpe-*

### *Préparation de la machine*

- 1. Abaisser les deux taquets situés à l'arrière de la machine. Vous pourrez ainsi déplacer librement les rouleaux presseurs.
- 2. Insérer le matériau par l'arrière de la machine assurez vous qu'il soit bien positionné en utilisant le rebord de la machine comme guide.
- 3. Relevez les deux taquets situés à l'arrière de la machine en prenant soin que les rouleaux presseurs soient situés vis à vis des marques noires à l'avant de la machine. Une fois relevés, les rouleaux presseurs ne devraient pas pouvoir être déplacés librement.
- 4. L'écran de la machine affichera ensuite le message «Select». Utilisez les flèches hautes et basses pour choisir entre «R » selon que votre matériau est en feuille ou en rouleau.
- 5. Appuyez sur le bouton «Enter» (sur la machine). La machine mesurera alors les dimensions de votre feuille ou de votre rouleau, elle affichera ensuite ces valeurs en millimètres : notez-les, vous en aurez besoin bientôt!

#### *Récupérez votre fichier*

 L'adresse courriel à laquelle vous avez envoyé votre fichier est accessible depuis un raccourci dans le navigateur web. Retrouvez votre courriel puis enregistrez le localement sur l'ordi.

#### *Méthode Inkscape*

Cette méthode est plus facile et pratique. En travaillant directement à partir d'Inkscape vous pourrez facilement faire des changements de dernière minute sans devoir sauter d'une application à l'autre.

- 4. De là une fenêtre s'ouvre, normalement à ce niveau-là tout est bon, reste à cliquer sur *Imprimer*.
- 5. Normalement une découpe dure une dizaine de minutes.
- 6. Une fois la découpe finie, relever les taquets (à l'arrière de la machine) et retirer le support de la découpeuse.
- 7. Retirer les pièces inutiles de la découpe à l'aide d'un couteau.

#### *Méthode Inkcut*

Inkcut est une application indépendante de Inkscape.

#### *Presse à gaminets*

Pour que le vinyle colle au tissu, il faut utiliser la presse thermique. Chauffer la presse à 340 °F, soit 171 °C, et refermer la presse sur le tissu pendant 15 secondes, répéter trois fois.

Notez que les tissus 100% coton sont plus difficiles à estamper.

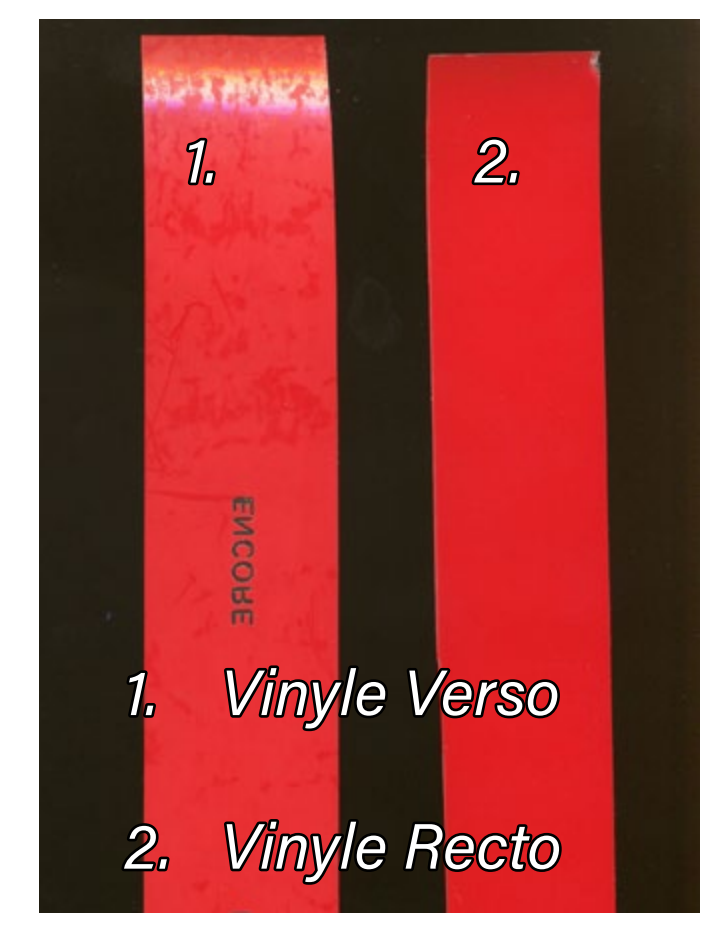

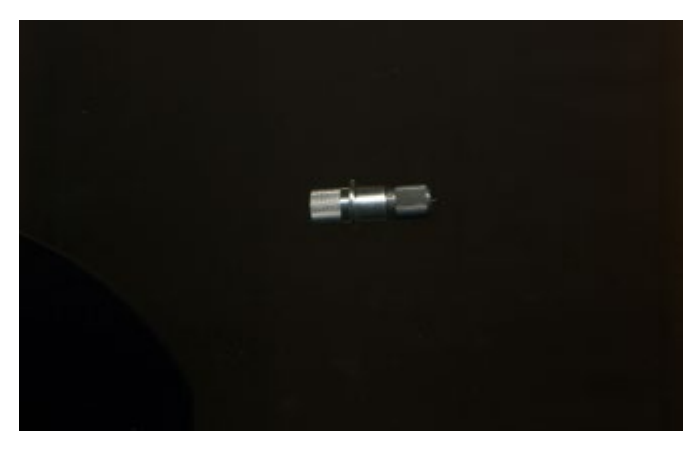

Lame 45° Rouge, utilisé au Fabbulle.

## VINYLE .1

Plastique adhésif,

collable sur la plupart des matières.

## VINYLE **TEXTILE** .2

Plastique adhésif collable spécialement pour les tissus.

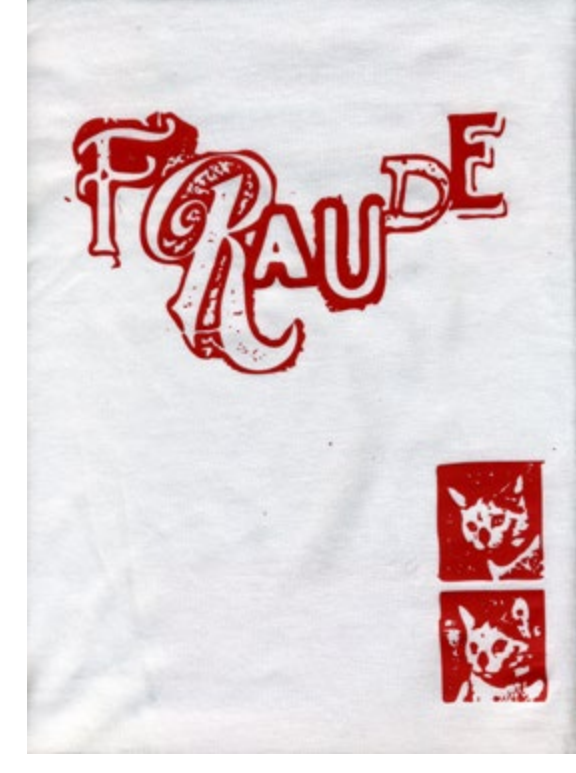

#### *MATÉRIAUX*

100% Polychlorure de vinyle

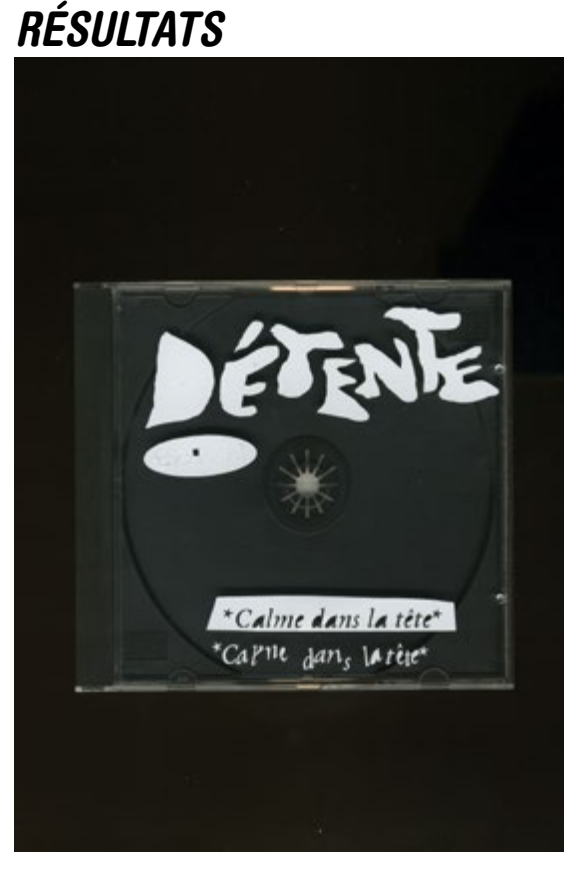

#### *CONSEILS*

Le vinyle a deux faces, l'une avec un calque de plastique rigide et une autre avec le vinyle.

La lame du traceur doit passer sur la face du vinyle. Le visuel doit être en miroir lors de la découpe pour être dans le bon sens sur la surface sur laquelle on le colle.

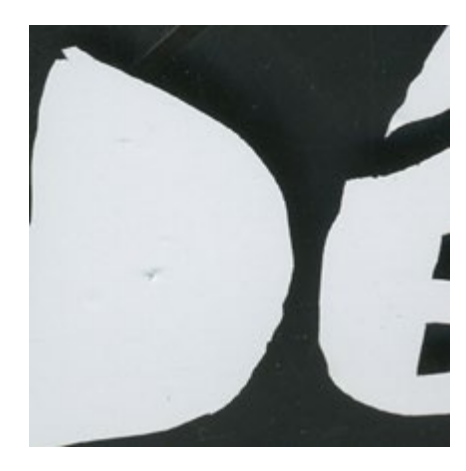

*MATÉRIAUX* 100% Polychlorure de vinyle

### *RÉSULTATS*

#### *CONSEILS*

Le vinyle a deux faces, l'une avec un calque de plastique rigide et une autre avec le vinyle.

La lame du traceur doit passer sur la face du vinyle. Le visuel doit être en miroir lors de la découpe pour être dans le bon sens sur la surface sur lequel on le colle.

Pour que le vinyle colle au tissu, il faut utiliser la presse thermique. Faire chauffer la presse à 340 °F, soit 171 °C, et refermer la presse sur le tissu pendant 15 seconde, le tout trois fois.

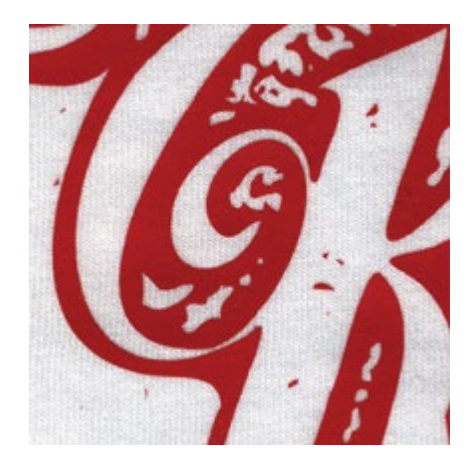

*FABBULE Résultats CONVAINQUANTS*<br>Découpeuse laser trotec Speedy 300 **DÉCOUPES** WINYLE

# DÉCOUPES VINYLE

125,2 mm

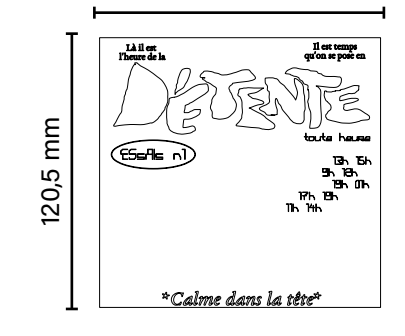

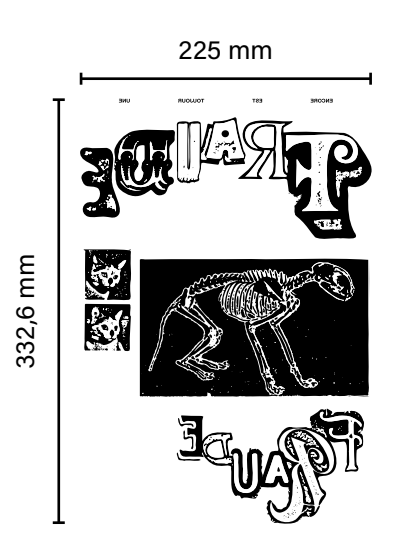

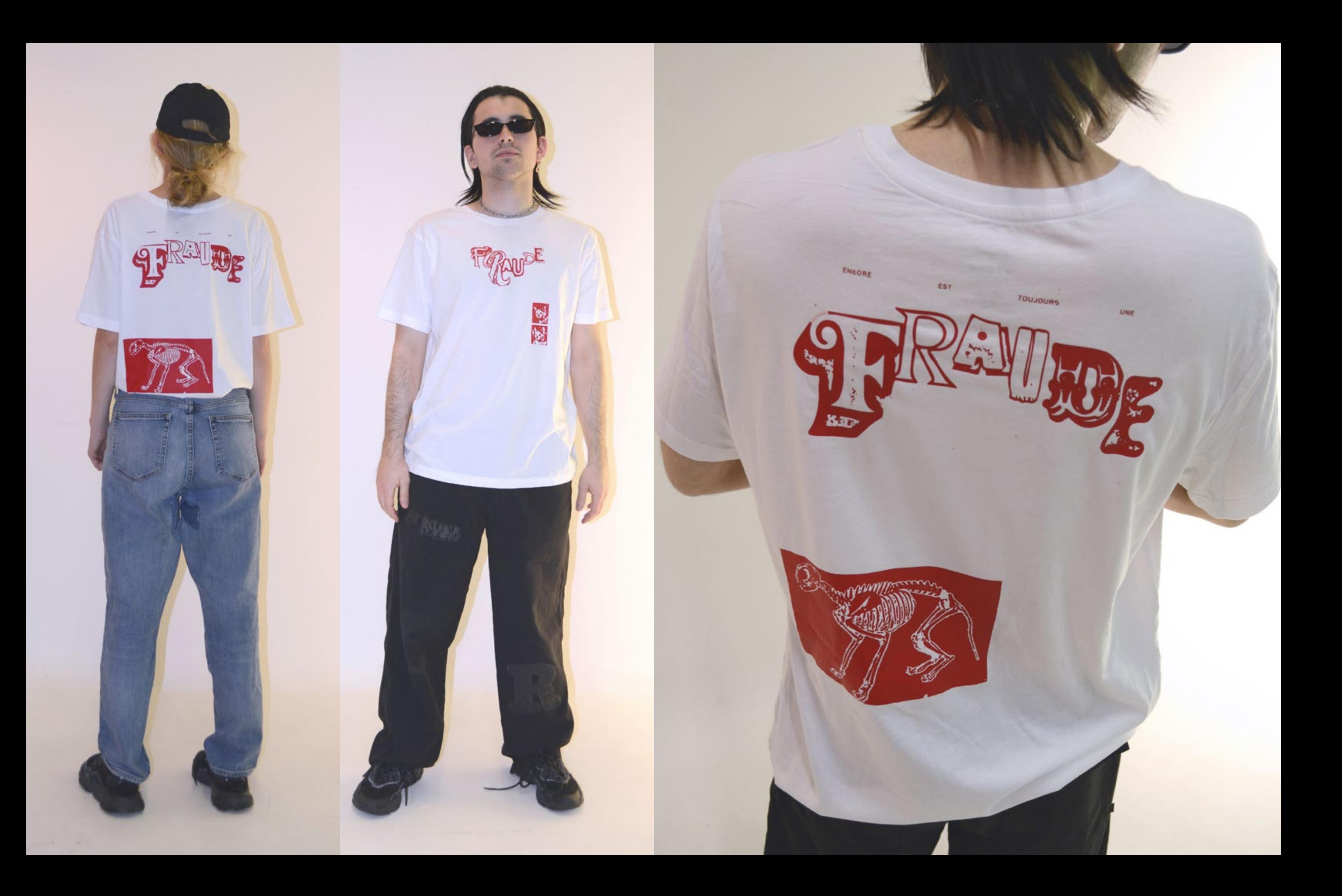

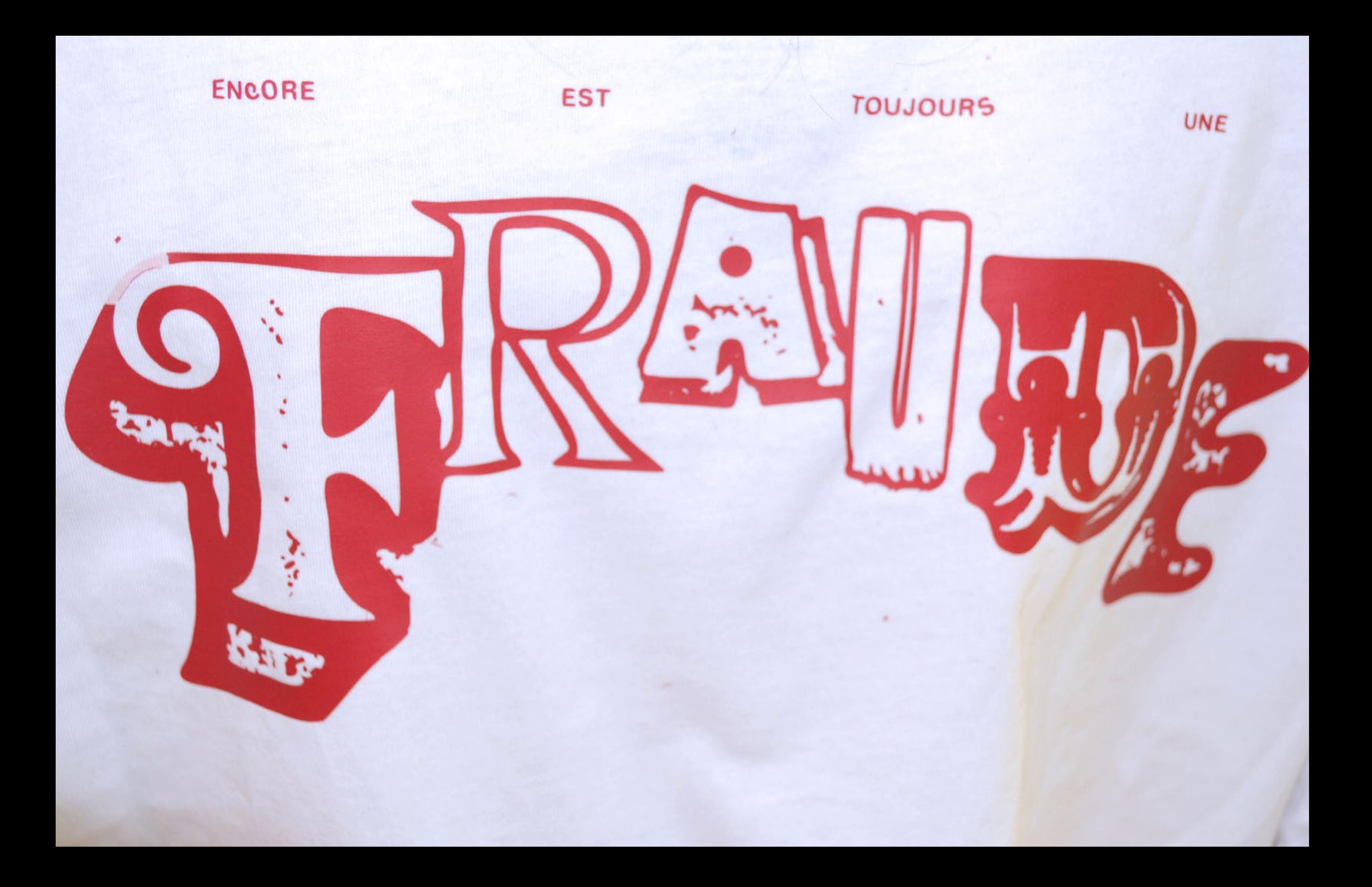

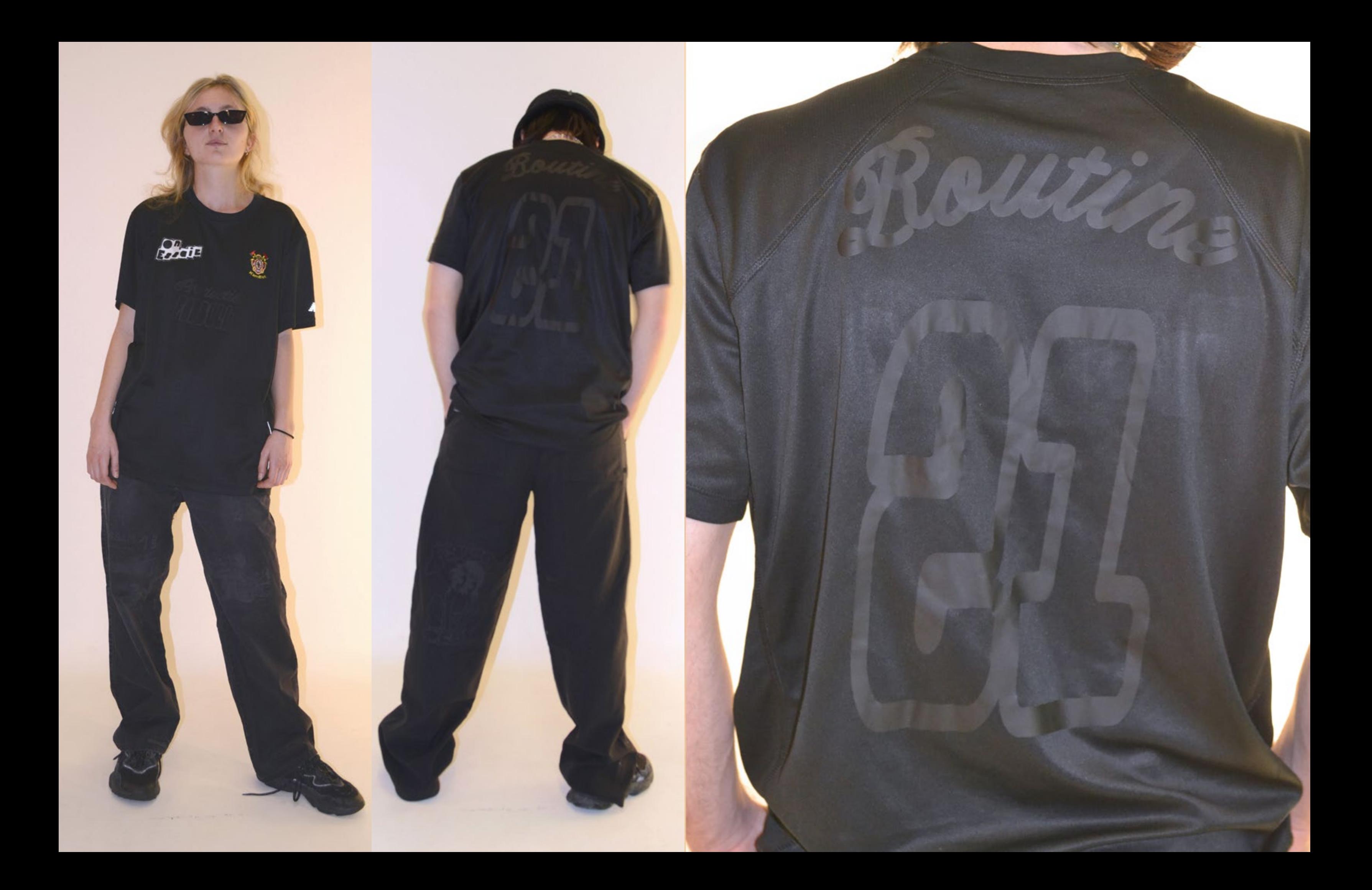

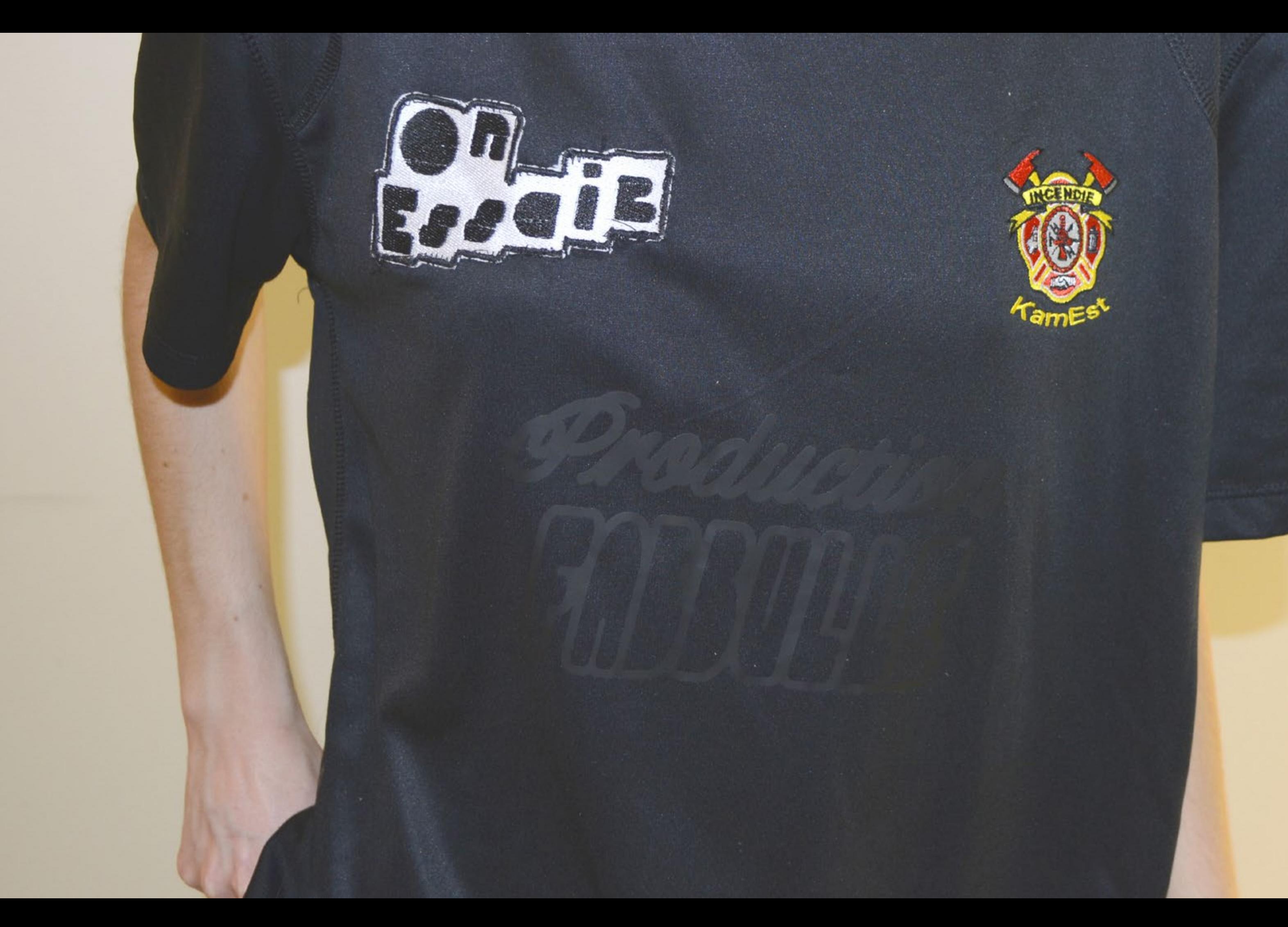

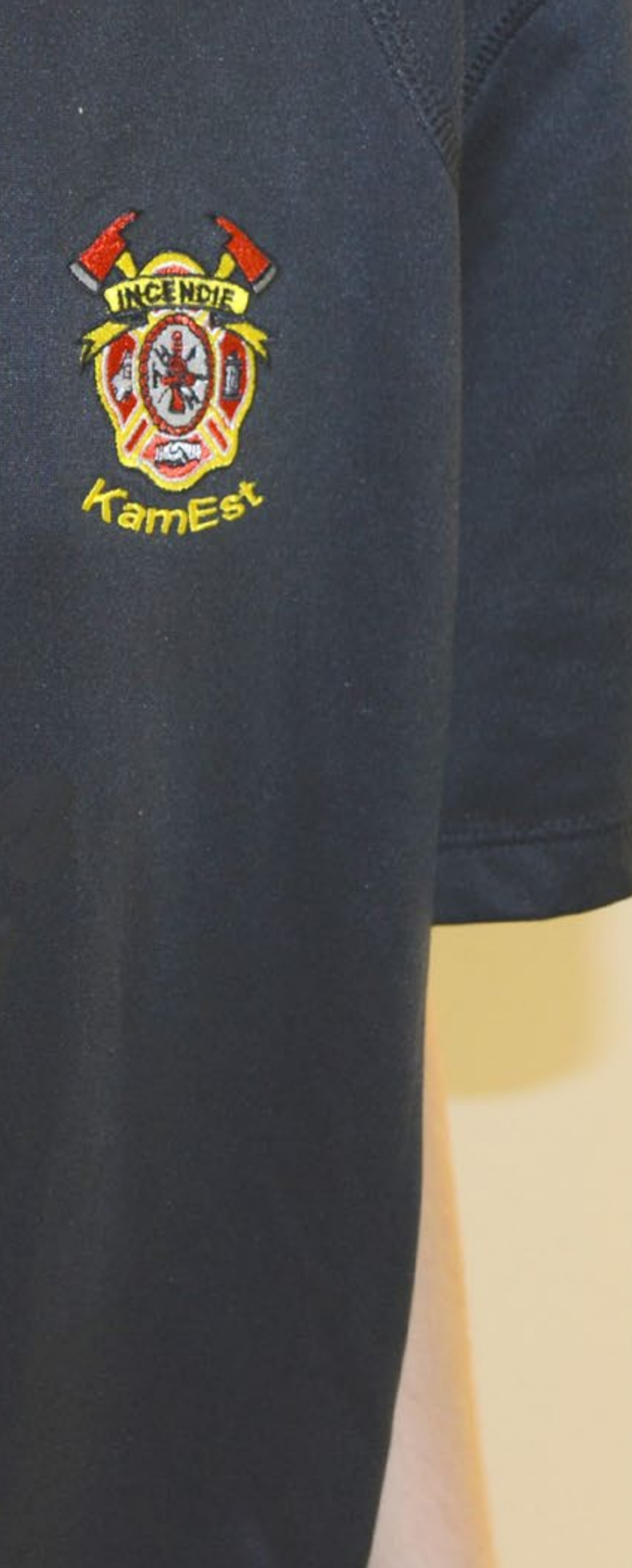

La Roland Camm-1 Pro GX-300 du Fabbulle permet normalement de découper, mais avec quelques modifications, il est possible de la transformer en traceur numérique. Un procédé qui peut être utilisé pour dessiner des patrons pour des vêtements ou des plans.

#### *Transformation en traceur :*

*1- Mise en pla ce -*

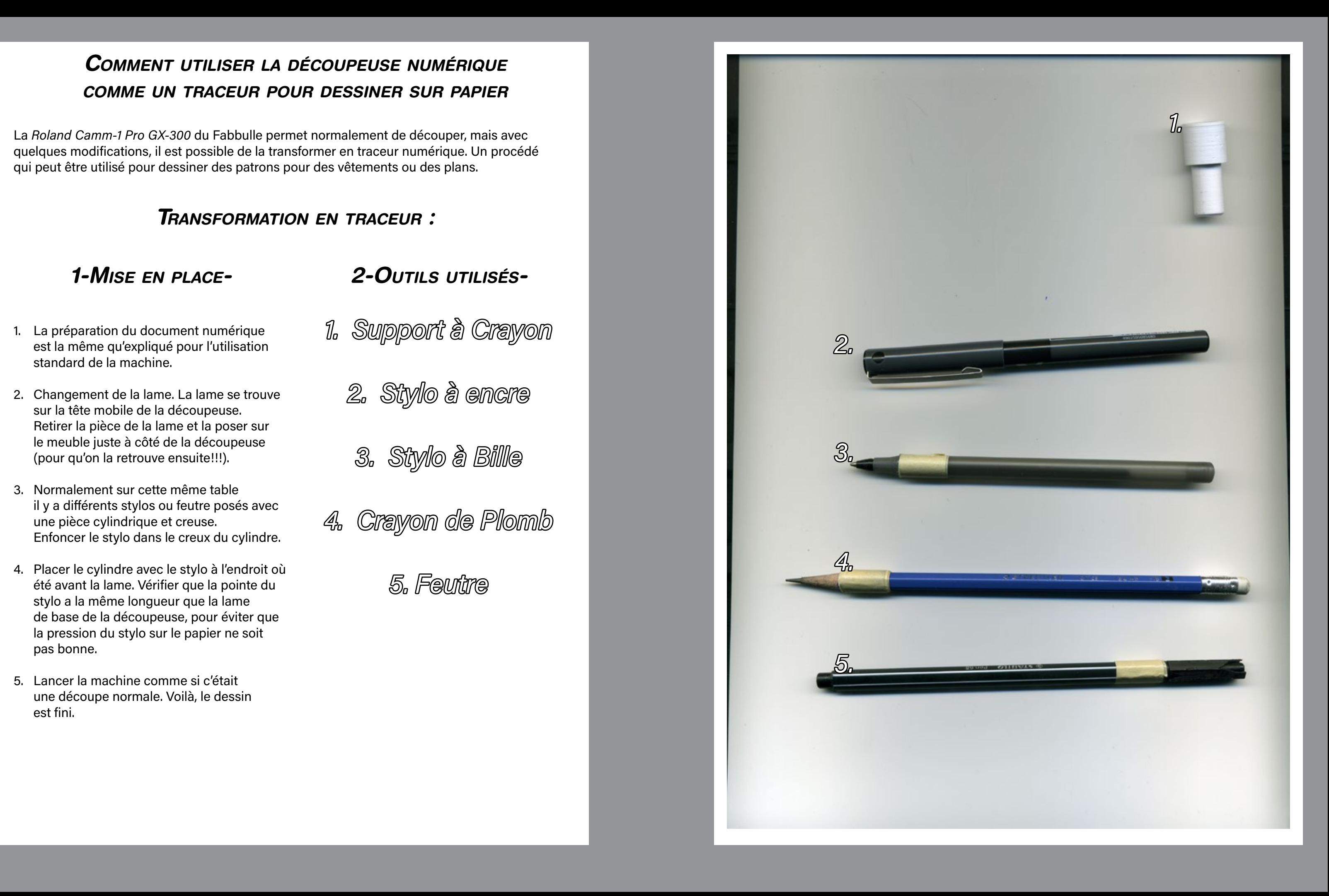

- 1. La préparation du document numérique est la même qu'expliqué pour l'utilisation standard de la machine.
- 2. Changement de la lame. La lame se trouve sur la tête mobile de la découpeuse. Retirer la pièce de la lame et la poser sur le meuble juste à côté de la découpeuse (pour qu'on la retrouve ensuite!!!).
- 3. Normalement sur cette même table il y a différents stylos ou feutre posés avec une pièce cylindrique et creuse. Enfoncer le stylo dans le creux du cylindre.
- 4. Placer le cylindre avec le stylo à l'endroit où été avant la lame. Vérifier que la pointe du stylo a la même longueur que la lame de base de la découpeuse, pour éviter que la pression du stylo sur le papier ne soit pas bonne.
- 5. Lancer la machine comme si c'était une découpe normale. Voilà, le dessin est fini.

### *2- Outils utilisés -*

- 1. Support à Crayon
	- 2. Stylo à encre
	- 3. Stylo à Bille
- 4. Crayon de Plomb

5. Feutre

## **STYLO** BILLE.1

### Papier imprimante mat 80g.

#### *RÉSULTATS*

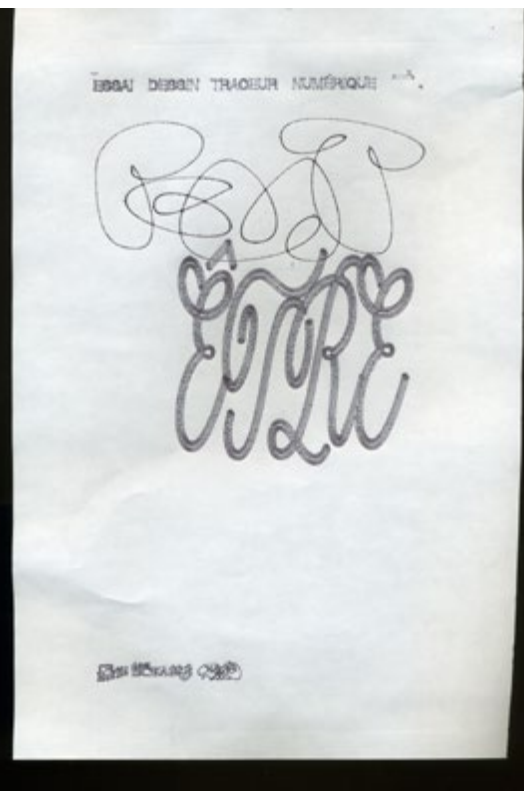

#### *CONSEILS*

le stylo bille ajoute des irrégularités sur le résultat final du dessin, mais il est très précis sur les petits détails.

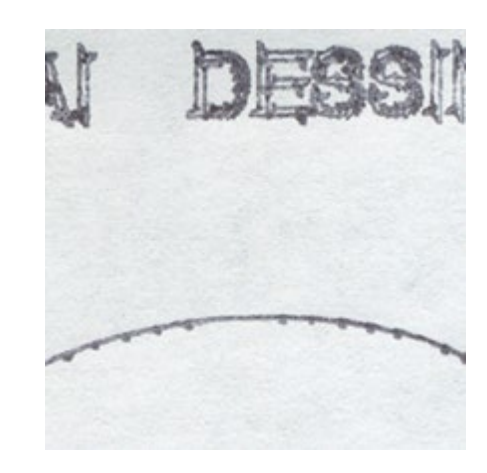

## **PAPIER** CONSEILS **FEUTRE** .2

*MATÉRIAUX* Papier imprimante mat 80g.

### *RÉSULTATS*

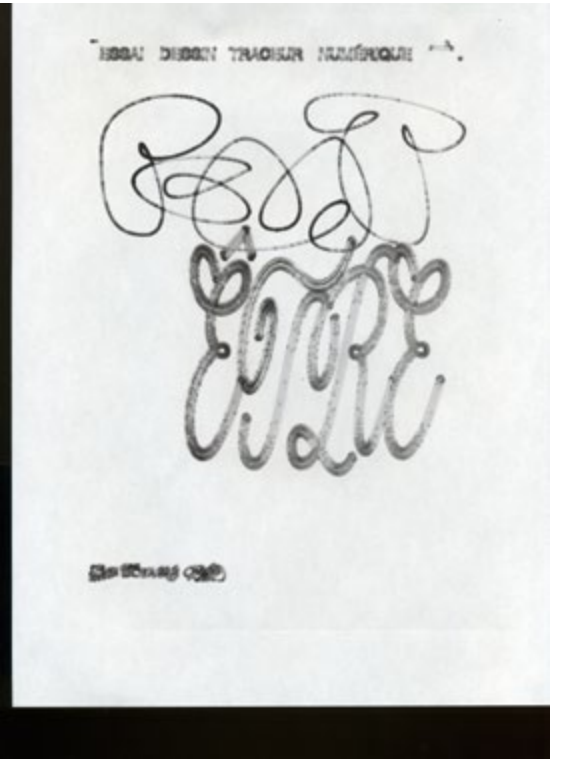

#### *CONSEILS*

# *FABBULE - CERECORD CABBULE CONVAINQUANTS DESSINS VECTORIELS* DESSINS VECTORIELS

si votre feutre a assez d'encre il permet d'obtenir un résultat précis et régulier.

Les petits détails et les contours fins ne ressortent pas bien et se font absorber par l'épaisseur du trait du feutre.

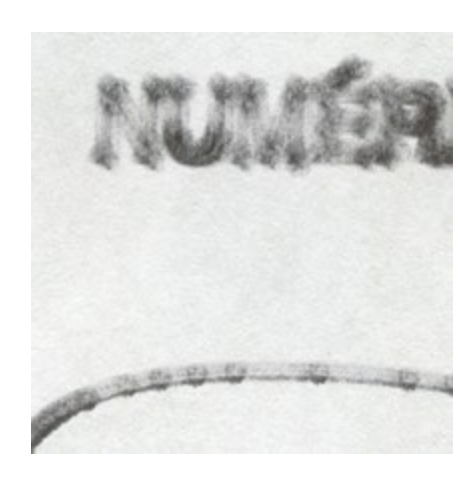

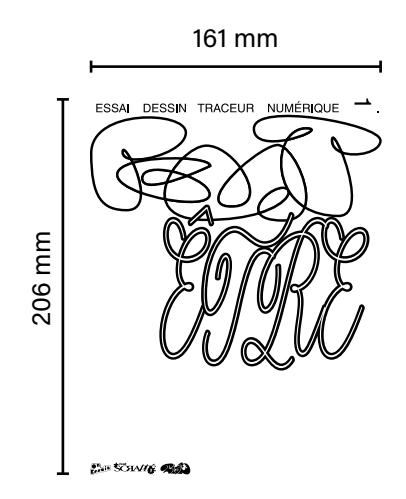

161 mm

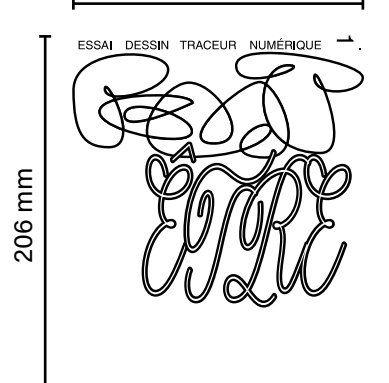

**CHE SCHANNE READ** 

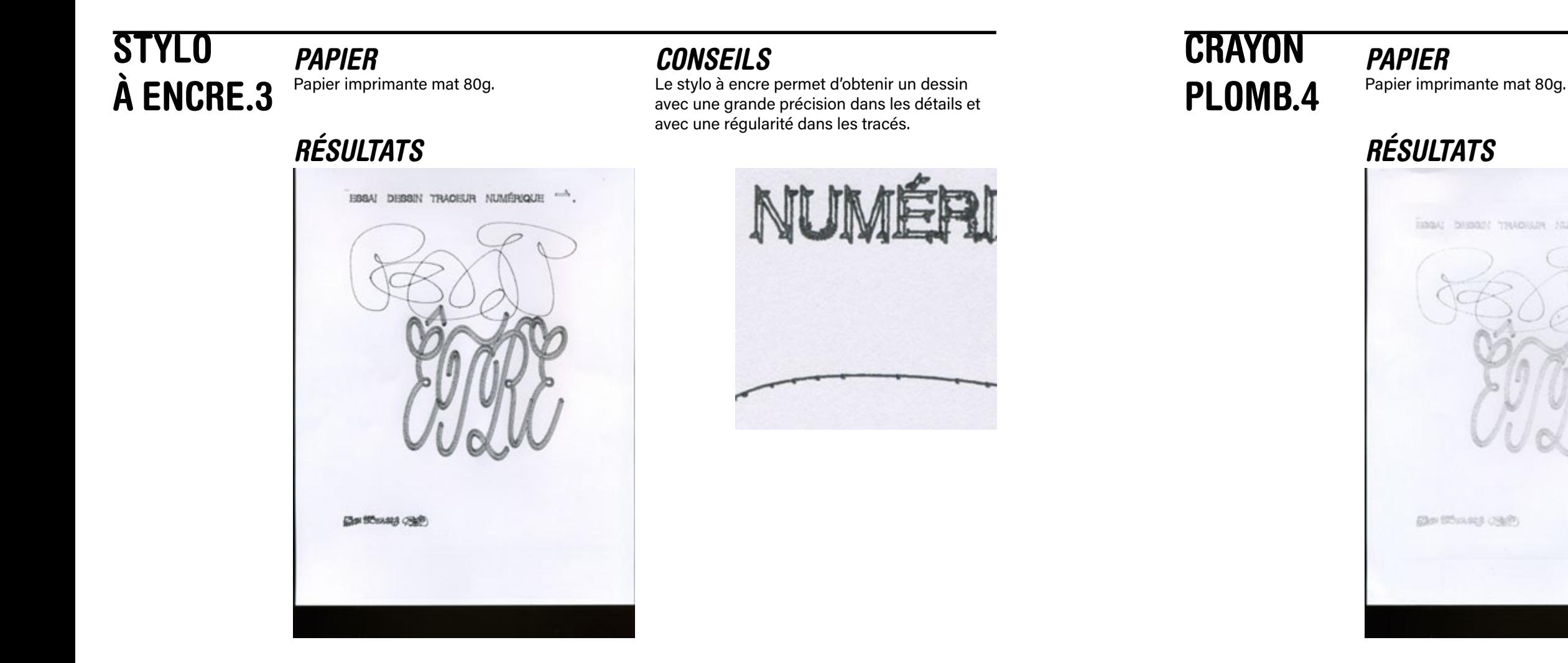

#### *CONSEILS*

La mine s'use durant le tracé du dessin. Il faut vérifier le dessin régulièrement pour réajuster la mine si jamais elle ne touche plus la feuille.

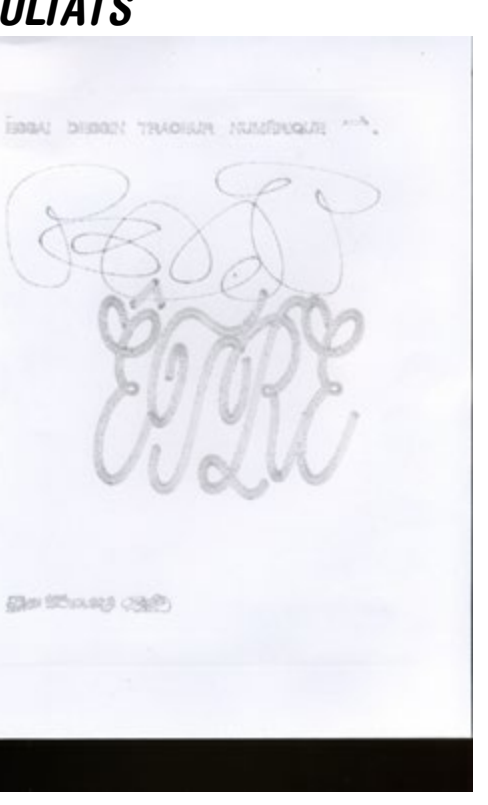

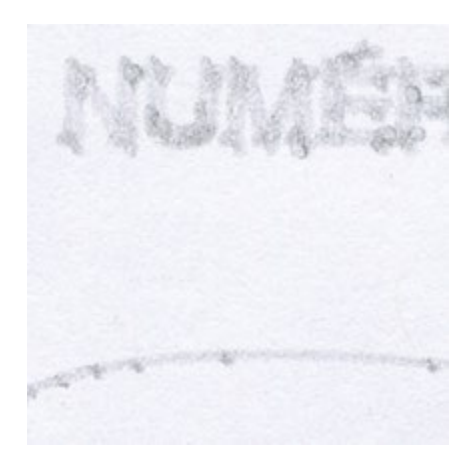

# *FABBULE - Cegep Rivière-du-Loup Ronan Aulagnier Découpeuse laser trotec Speedy 300 Résultats CONVAINQUANTS*

## DESSINS VECTORIELS DESSINS VECTORIELS

gas Shoug cab

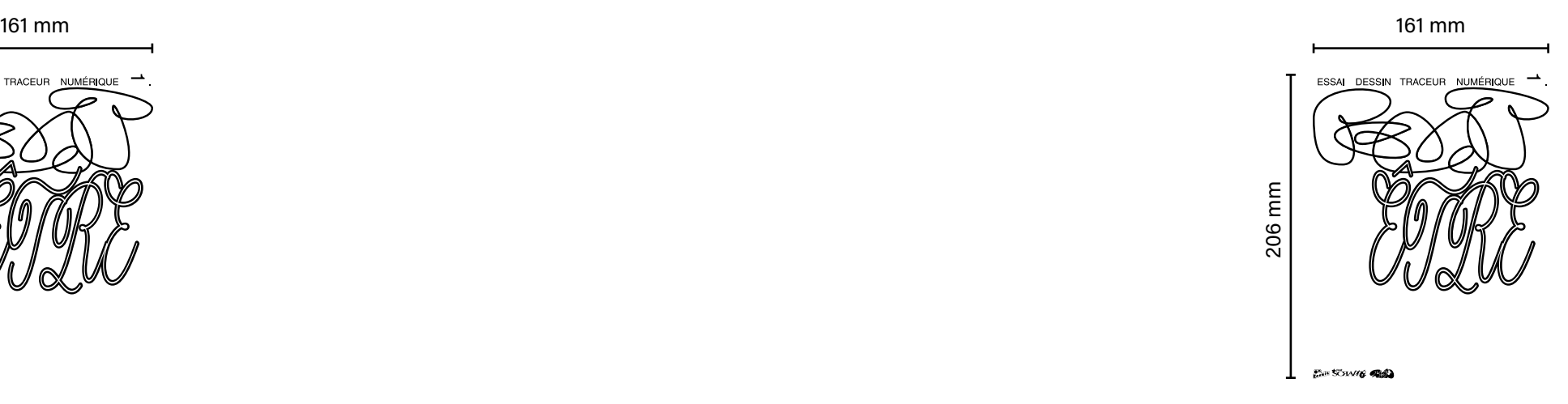

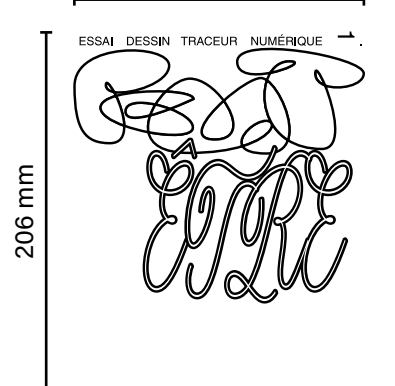

**CHE SCHANNE READ** 

 $\mathbf{e}$ 

# \*COLOPHON\*

#### *Typographie*

**Helvetica Rounded LT**, Linotype Design Studio, Max Miedinger<br>Acumin Variable Concept, Robert Slimbach<br><sub>D¤viel</sub>, Ronan Aulagnier, 2022

#### *Photos*

Blandine Degearier et Ronan Aulagnier Studio photographique du Cegep de Rivière-du-Loup. *Scans*

Ronan Aulagnier Fablab du Cegep de Rivière-du-Loup

#### *Impressions*

Cegep de Rivière-du-Loup Papier Ordinaire mat 80g.

#### *Textes*

Rédaction par Ronan Aulagnier Correction par bonpatron.com et Jérome Frédéric Bouchard.

Pour découper du vinyle autocollant pour personnaliser des voitures, des camions, des portes, des t-shirts, des pulls ou bien d'autres objets, la Roland Camm-1 Pro Gx-300.

Cette édition est une compilation d'expérimentations accompagnées de leur processus de réalisations. Idéale pour maîtriser la découpe de la Roland ou pour l'utiliser comme dessinateur automatique.

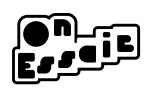

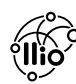

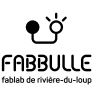